# マジックコネクト 管理機能の利用手順 (一般ユーザ用)

## 第 4.7.0 版

NTT テクノクロス株式会社

### 目次

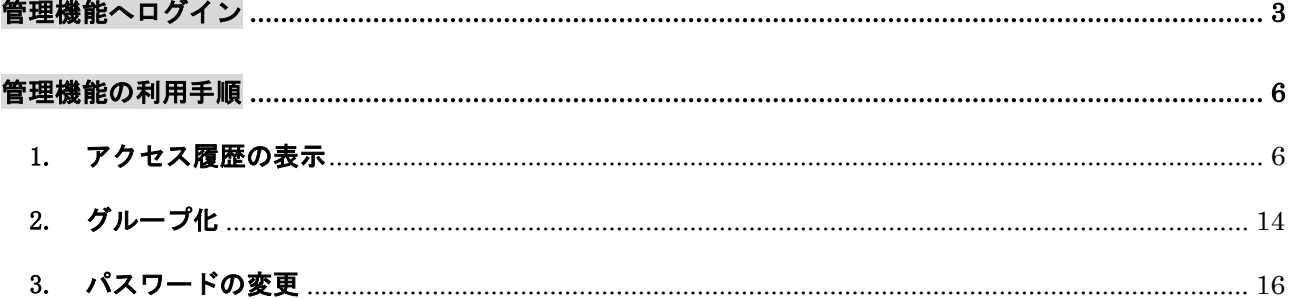

### <span id="page-2-0"></span>管理機能へログイン

管理機能へログインする手順を説明します。

(1) マジックコネクトホームページ( <https://www.magicconnect.net/> )より、「管理機能」をクリッ クします。

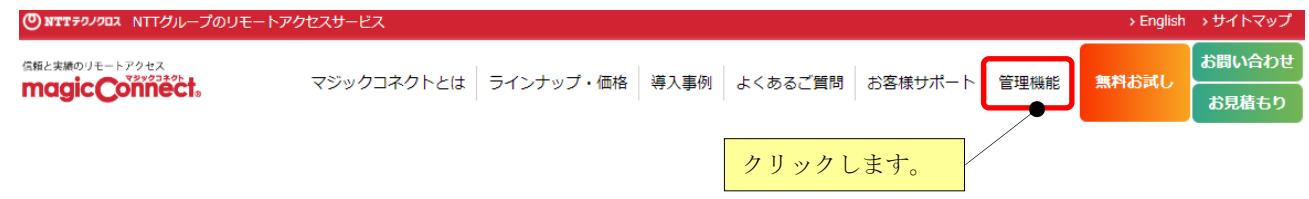

(2) 「マジックコネクト(従来モデル)」の「サーバ」欄に、ご利用中のマジックコネクトサーバのホス ト名を入力して、「ログインはこちら」をクリックします。

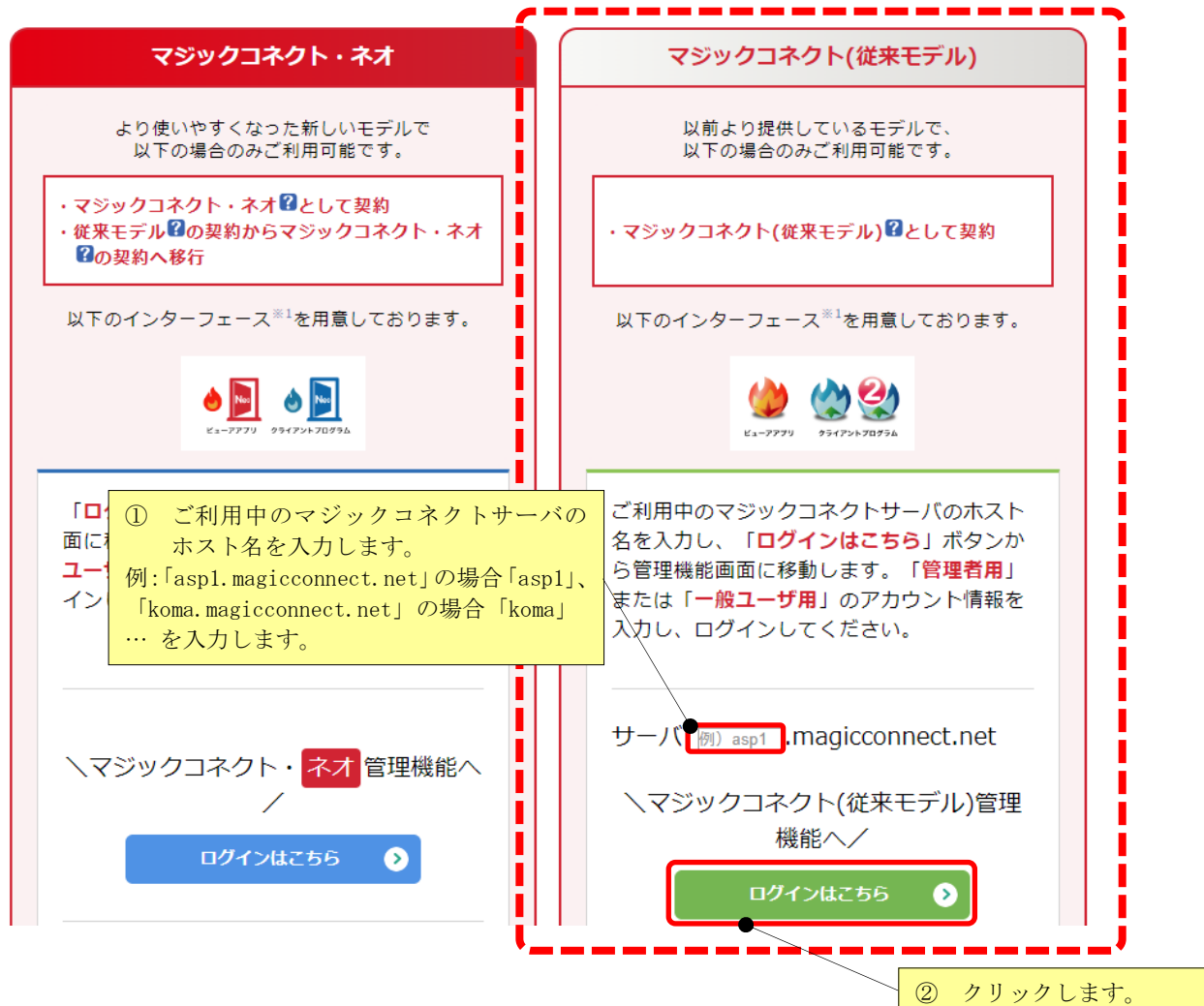

(3) マジックコネクトでご利用中のユーザ名とパスワードを入力し、[ログイン]を押します。

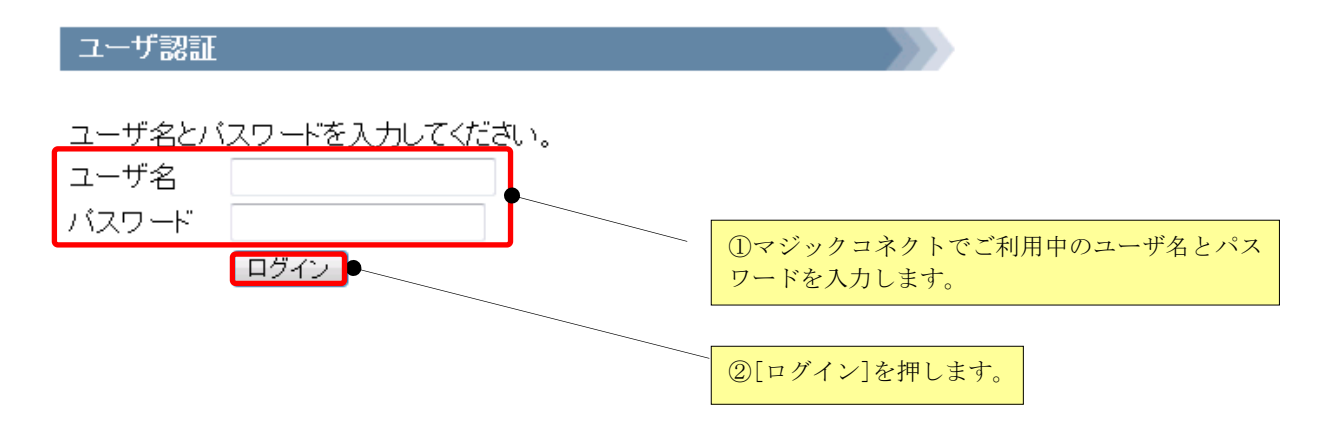

(4) 下記の画面から、利用する管理機能を選択してください。

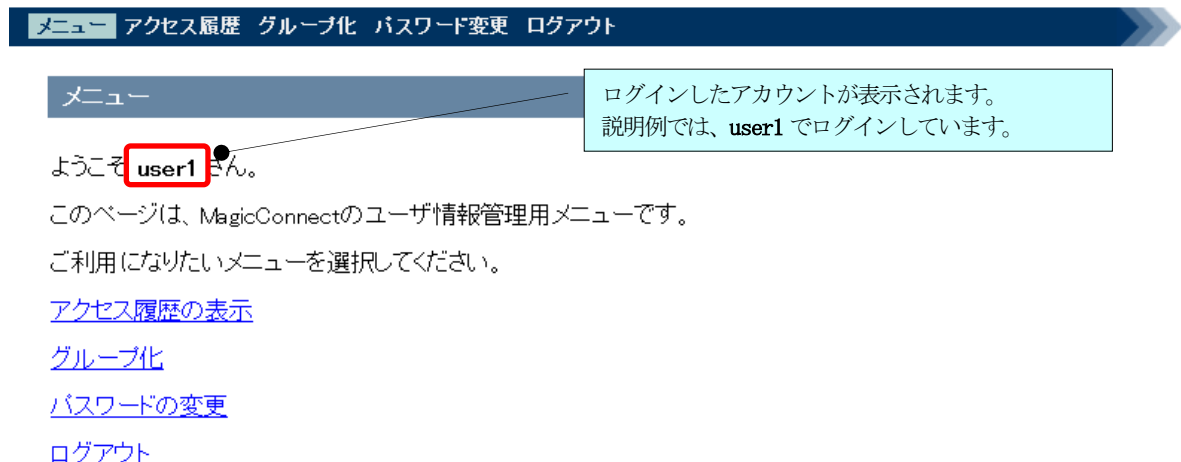

#### 以下の管理機能を利用できます。

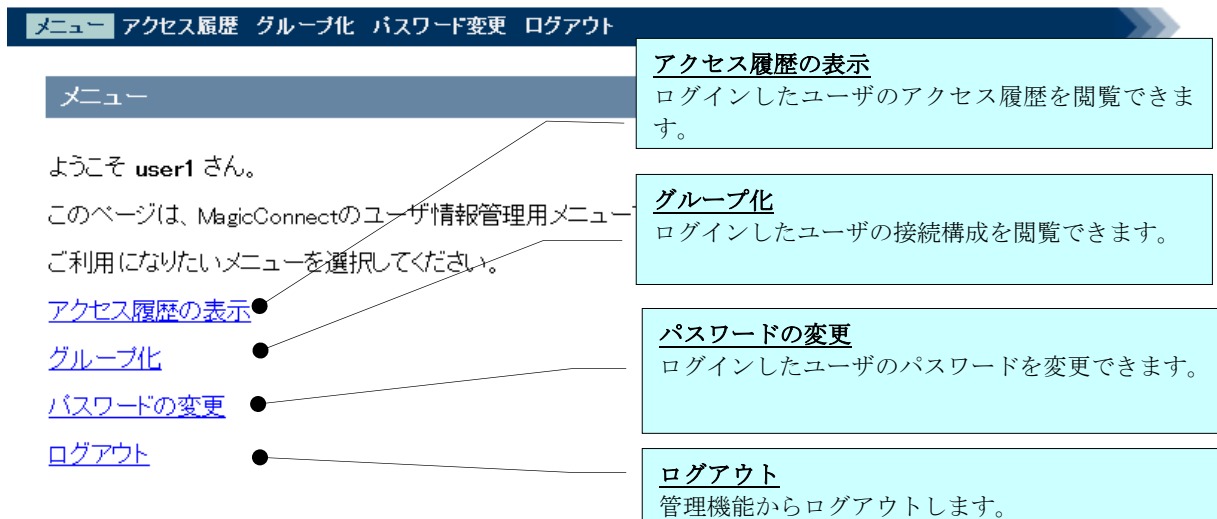

### <span id="page-5-0"></span>管理機能の利用手順

#### <span id="page-5-1"></span>1. アクセス履歴の表示

ログインしたユーザのアクセス履歴を閲覧する場合に利用します。

(1) メニュー画面から「アクセス履歴の表示」をクリックします。

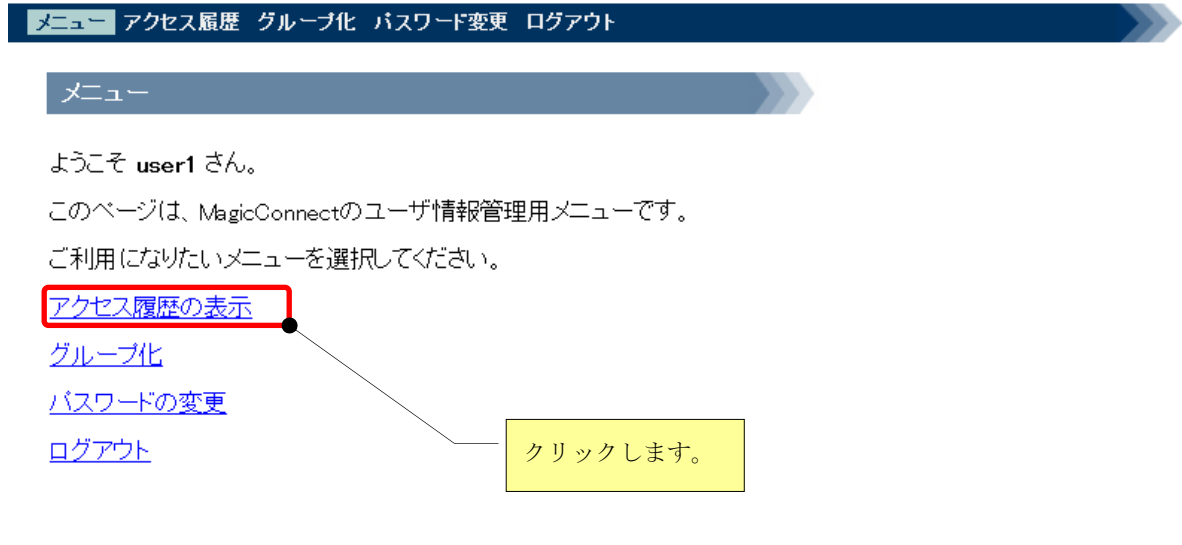

(2) 表示させる月のリンクをクリックします。

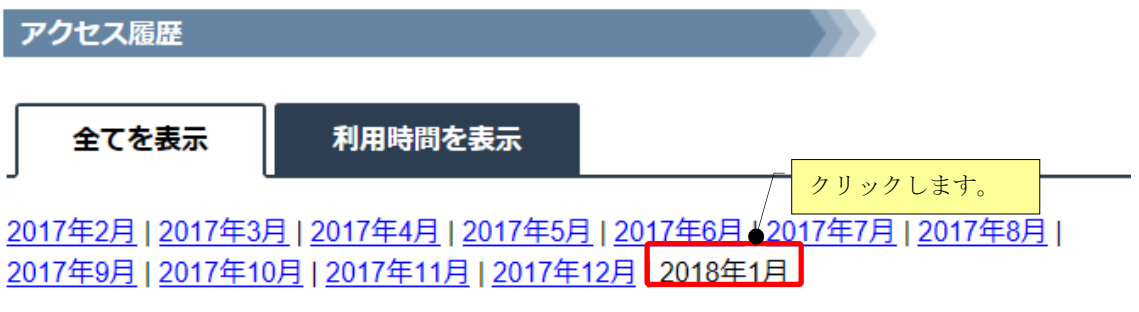

2018年1月のアクセス履歴 (ビューア) を表示しています。

■ ビューアの履歴のみ表示する

(メニューから「アクセス履歴の表示」を選択した直後は、この表示状態です。)

ビューア(手元端末で動作するプログラム)がマジックコネクトサーバへ接続した履歴のみを表示しま す。

この表示状態では、各行の背景色はすべて白色です。

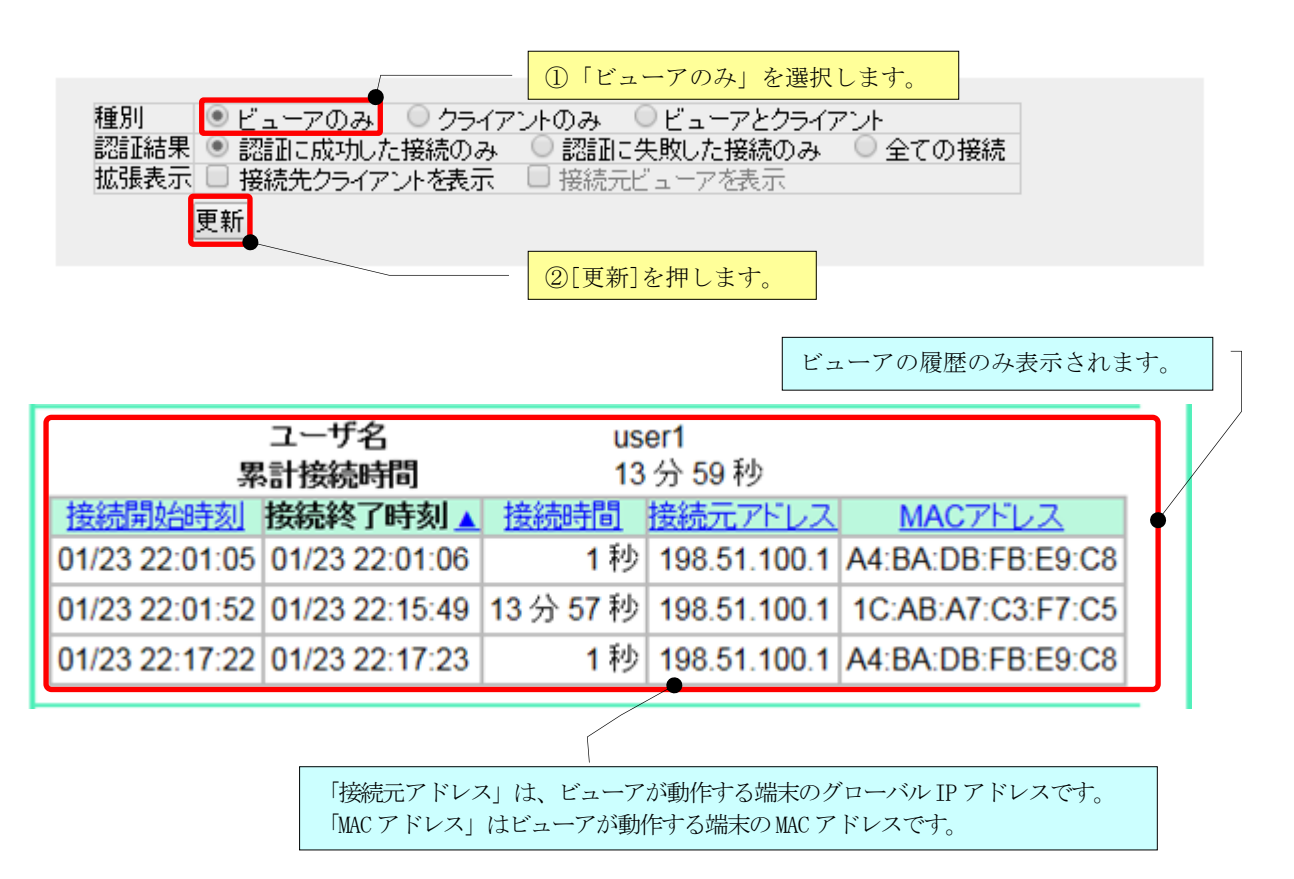

■ クライアントの履歴のみ表示する

クライアント(対象機器で動作するプログラム)がマジックコネクトサーバへ接続した履歴のみを表示 します。

この表示状態では、各行の背景色はすべて紫色です。

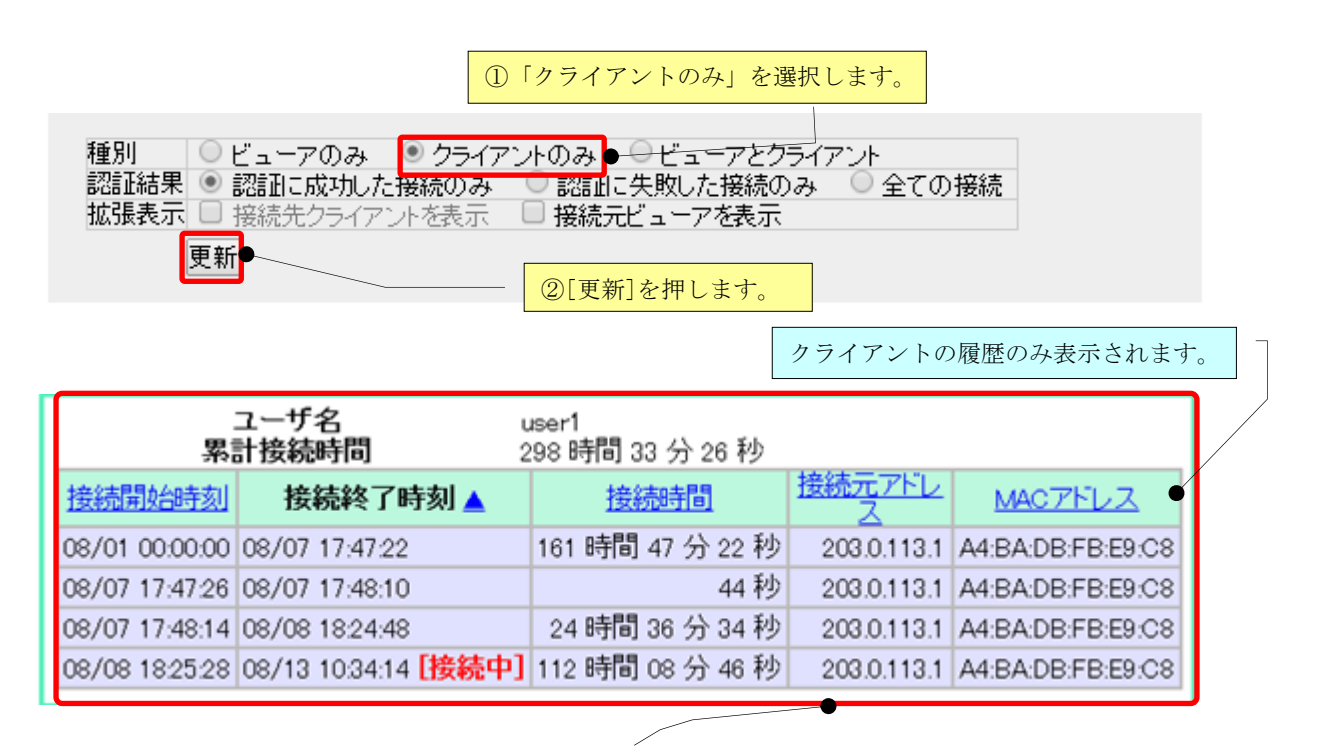

「接続元アドレス」は、クライアントが動作する端末のグローバル IP アドレスです。 「MAC アドレス」はクライアントが動作する端末のMAC アドレスです。

■ ビューアとクライアントの両方の履歴を表示する

ビューアとクライアントのそれぞれがマジックコネクトサーバへ接続した履歴を混在させて表示しま す。

この表示状態では、各行の先頭に「種別」の列が追加されます。

「種別」が「Viewer」の行は、ビューアの履歴です。この行の背景色は白色です。

「種別」が「Client」の行は、クライアントの履歴です。この行の背景色は紫色です。

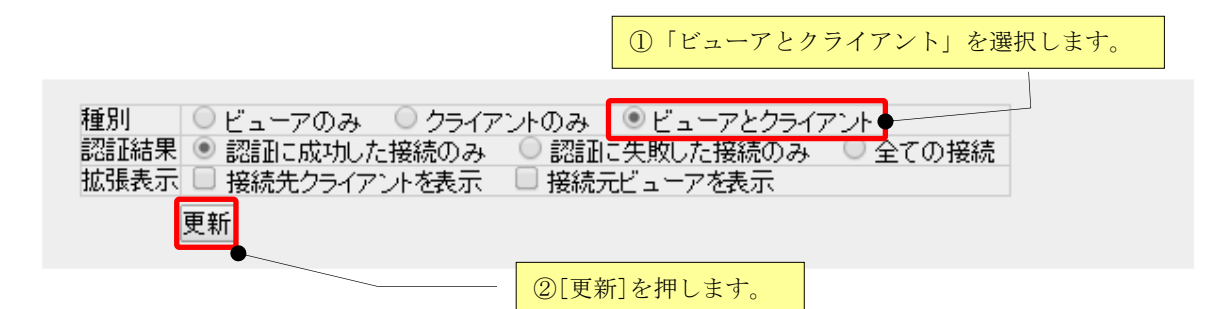

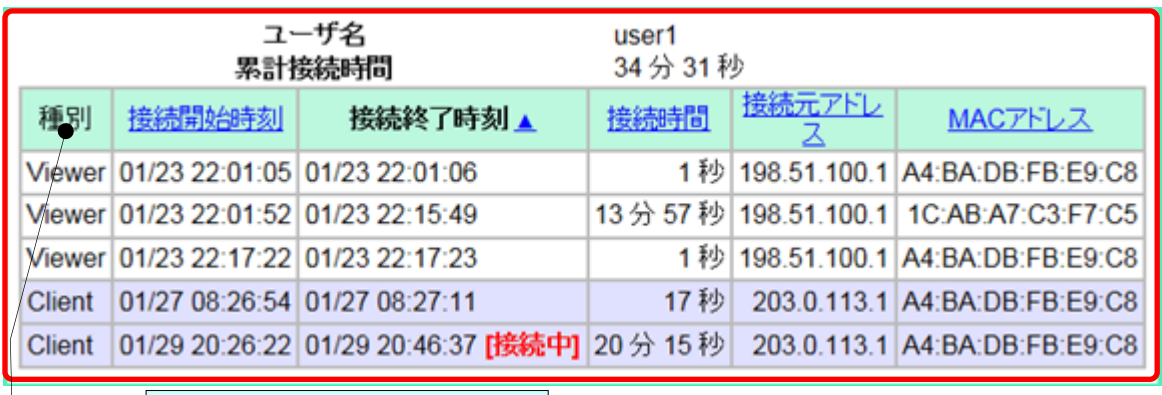

先頭列に「種別」が追加されます。

■ 認証エラーの履歴を表示する

マジックコネクトサーバの認証に成功した履歴だけでなく、認証エラーの履歴も含めて表示します。こ れにより、認証エラーの理由を確認できます。

この表示状態では、各行の末尾に「認証結果」の列が追加されます。

- 「認証結果」が「成功」の行 認証に成功した履歴です。
- 「認証結果」が「失敗:」や「失敗 (N回):」で始まる行 認証エラーの履歴です。 「失敗(N回):」は N 回の連続した認証エラーの履歴が、システムにより一つにまとめられた ことを表します。

「:」に続くメッセージが「認証エラーの理由」を表します。

一般ユーザが解決できない認証エラーの場合「ユーザが解決できない認証エラーです。」と表示されます。 この場合は、アカウント管理者向けの管理機能で具体的な理由を確認できます。詳しくは、マジックコネクトホ ームページ (<https://www.magicconnect.net/>) より、[お客様サポート]-[マニュアル]-[ご利用中のトラブル関 連]にある[「接続時に認証エラーが発生した場合の対処方法」](http://www.magicconnect.net/support/manual/mc_auth_error.php)をご覧ください。

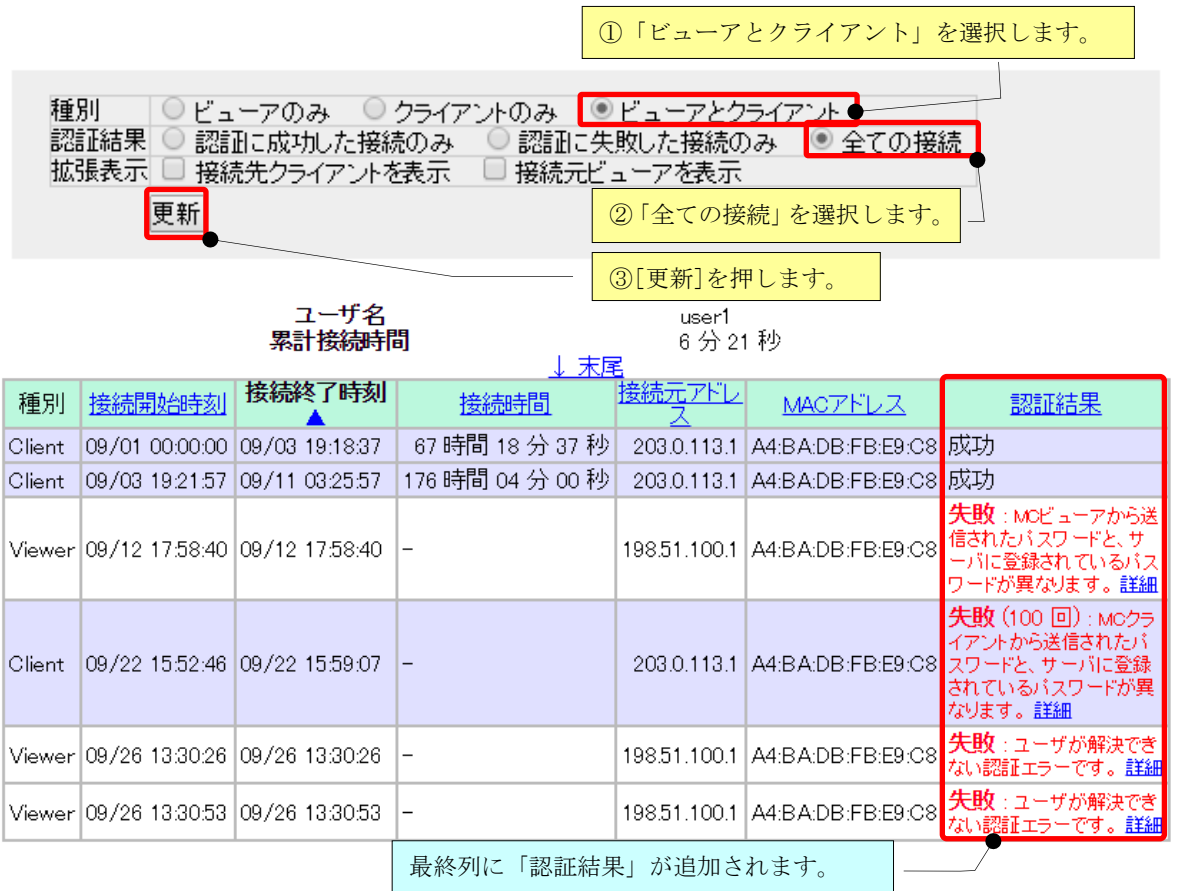

■ ビューア・クライアント間の接続履歴を表示する

ビューア・クライアント間の接続で利用された、リモートデスクトップや WOL 等のリモート操作アプリ の履歴を表示します。

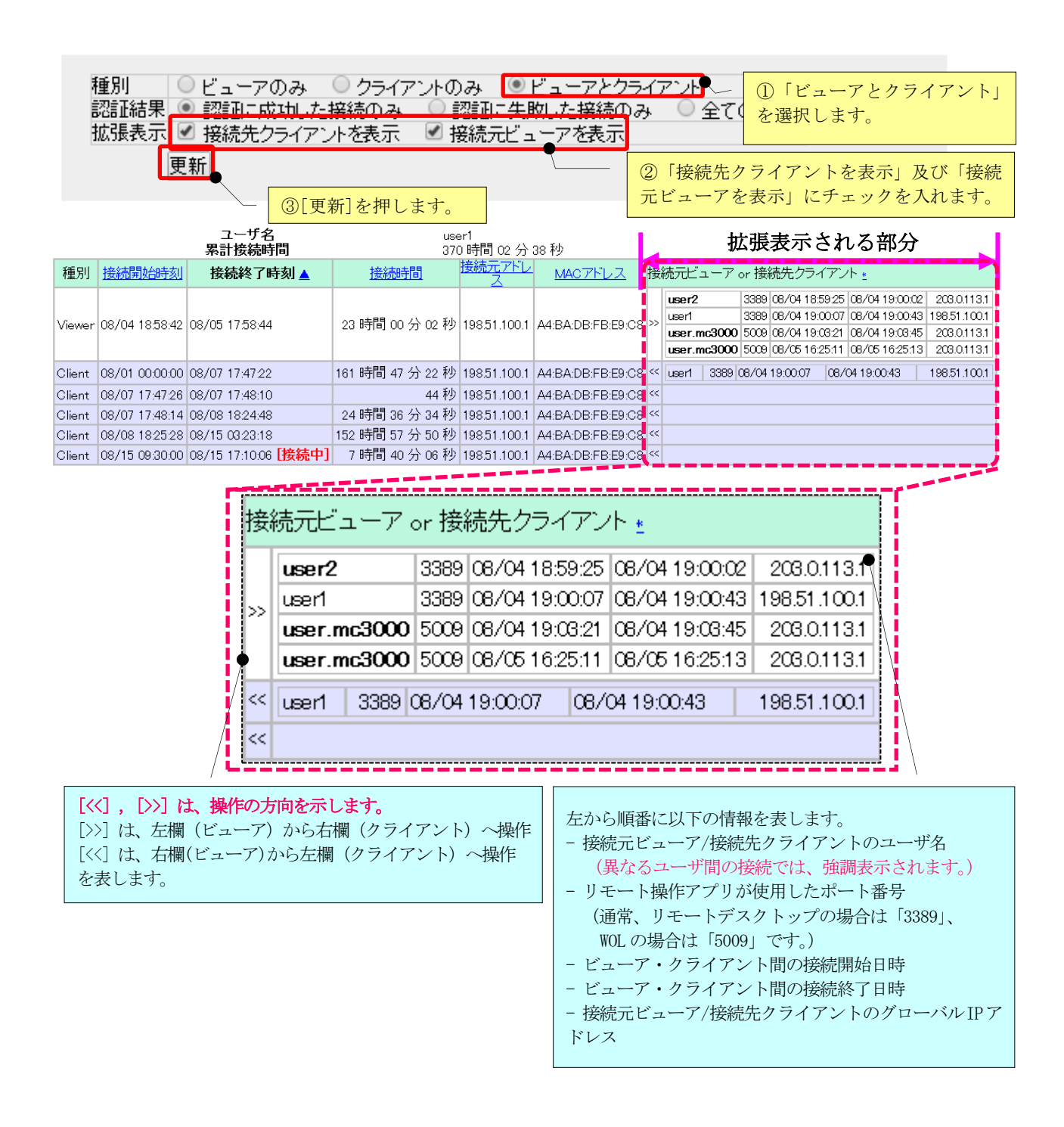

■月間利用時間を表示する

リモートデスクトップを利用した時間を 1 ヶ月ごとに確認できます。

アクセス履歴画面で「利用時間を表示」タブをクリックします。

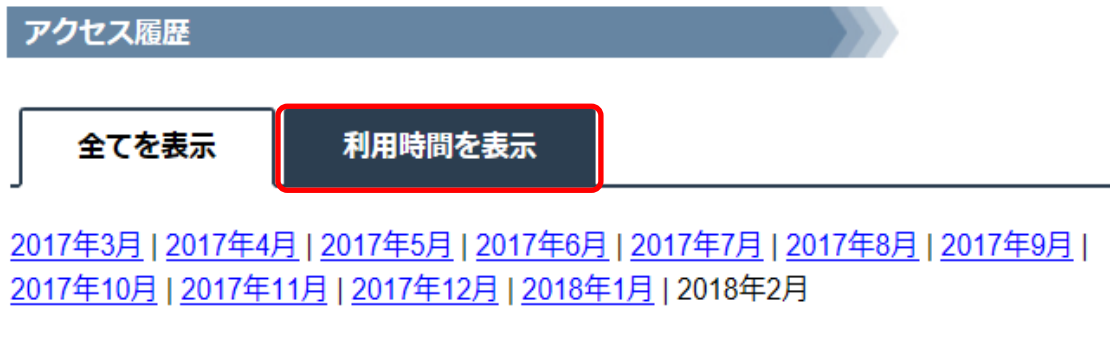

2018年2月のアクセス履歴 (ビューア) を表示しています。

「利用時間を表示」画面に切り替わります。

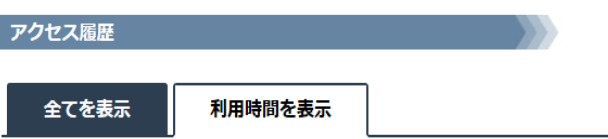

2017年3月 | 2017年4月 | 2017年5月 | 2017年6月 | 2017年7月 | 2017年8月 | 2017年9月 | 2017年10月 | 2017年11月 | 2017年12月 | 2018年1月 | 2018年2月

2018年2月の1日ごとのリモートデスクトップ接続時間を表示しています。

#### 表示時刻: 2018年02月05日 15時01分29秒 ユーザ名 日付 利用時間 ił. 開始 終了  $\overline{12}$  $\overline{15}$  $\overline{18}$  $\overline{21}$  $\overline{24}$  $2/1 ( \nparallel$ user1  $\overline{\phantom{a}}$  $\begin{array}{c} \hline \end{array}$  $12\,$ 15  $18\,$  $21$ 24 2/2 (金) user1  $\vert \ \ \vert$  $\vert \ \ \vert$ ÷. L. L, т. ۰  $\vert \ \ \vert$ ÷ 12  $15$  $18\,$  $\overline{21}$ 24  $2/3$  ( $\pm$ ) user1 l.  $\overline{a}$ J.  $\overline{q}$  $12$  $15$  $18\,$  $21$  $24$  $\epsilon$  $2/4$  ( $\Box$ ) user1 J. l, i.  $\vert \ \ \vert$  $12$  $15$  $18\,$  $\overline{21}$  $\overline{24}$  $\overline{0}$  $\epsilon$  $\overline{9}$ 2/5 (月) user1 l,

利用時間が日を跨いだ場合、開始時刻または終了時刻に「\*」が表示されます。

「\*」にマウスカーソルを重ねると説明が表示されます。

下図の場合、1/22(月)の利用時間が日を跨でいる為、終了時刻が「24:00\*」と表示されます。 1/23(火)は前日の 1/22(月)から日を跨いでいる為、開始時刻が「00:00\*」と表示されます。

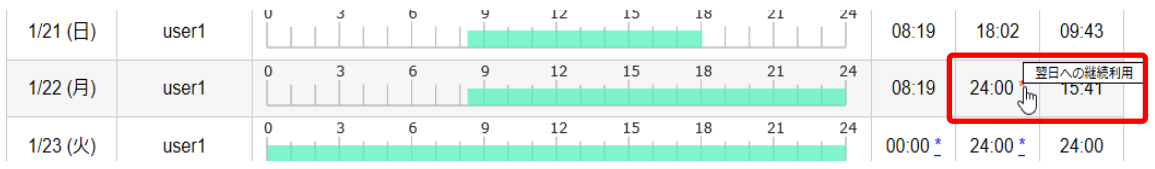

#### <span id="page-13-0"></span>2. グループ化

ログインした一般ユーザに対する接続構成を閲覧する場合に利用します。

(1) メニュー画面から、「グループ化」をクリックします。

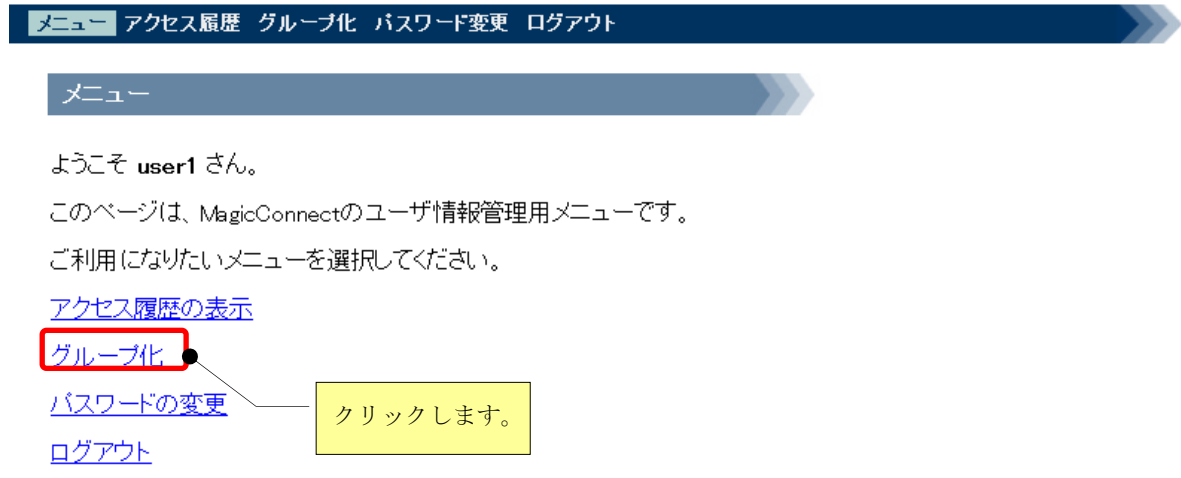

(2) ログインした一般ユーザに対する接続構成が表示されます。

①説明で用いる「接続構成」は、以下とします。

アカウントは、「標準アカウント」×1(user1)、「対象機器専用アカウント」×1(user.mc3000) とし、ビューア・クライアント間の「接続構成」は下図とします。

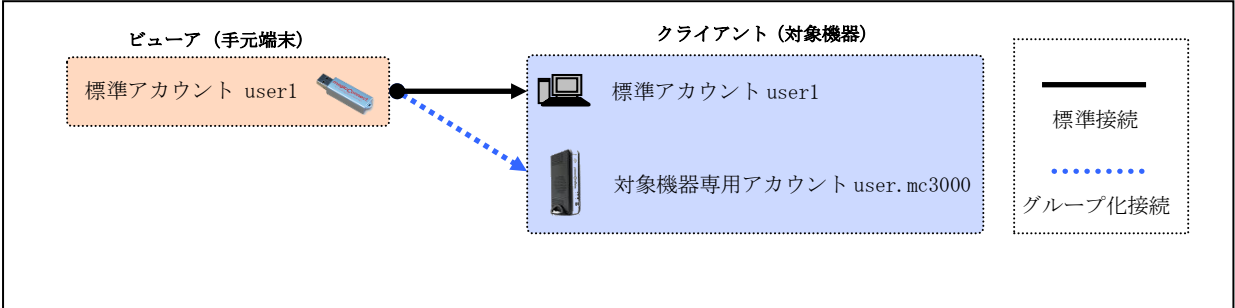

同じユーザ名を有するビューア・クライアント間の接続(黒の実線)は、「標準接続」、 異なるユーザ名を有するビューア・クライアント間の接続(青の破線)は、「グループ化接続」と なります。

②「標準アカウント」user1 でログインした場合は、以下のように表示されます。 「user1」のビューア・クライアント間の接続は、標準接続です。 「user1」のビューアから、異なるユーザ名「user.mc3000」のクライアントへの接続は、グループ 化接続です。

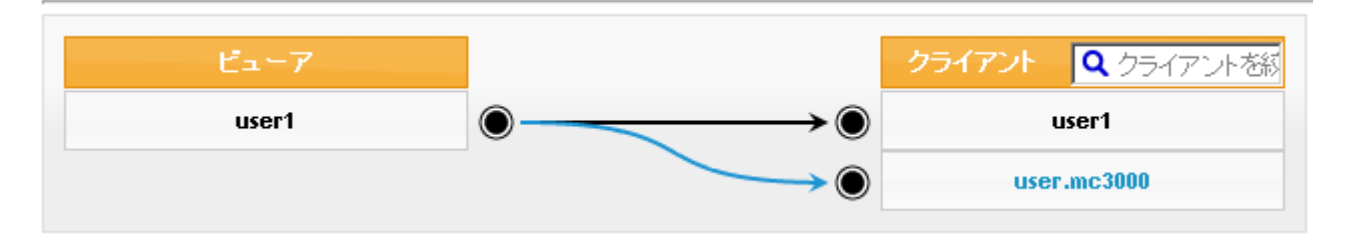

③「対象機器専用アカウント」user.mc3000 でログインした場合は、以下のように表示されます。

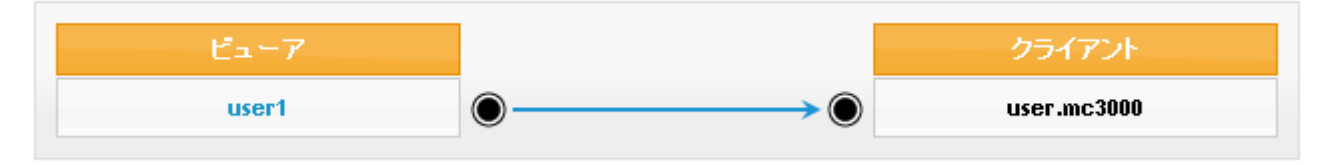

#### <span id="page-15-0"></span>3. パスワードの変更

ログインした一般ユーザのパスワードを変更する場合に利用します。

(1) メニュー画面から、「パスワードの変更」をクリックします。

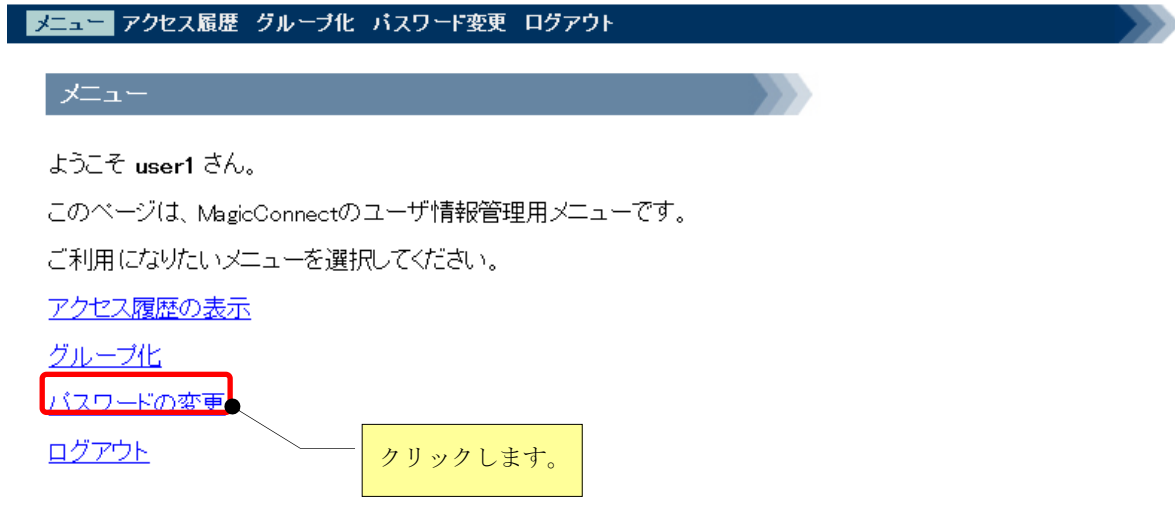

(2) パスワードの変更を行います。

#### パスワードは、8 文字以上で、「半角の英大小文字と数字・記号」を混在させてください。

現在のパスワードと新しいパスワードを入力して、[変更]を押します。

ジェン<br>※パスワードを変更した場合、<u>画面に出力される赤字の指示にしたがってください。</u>

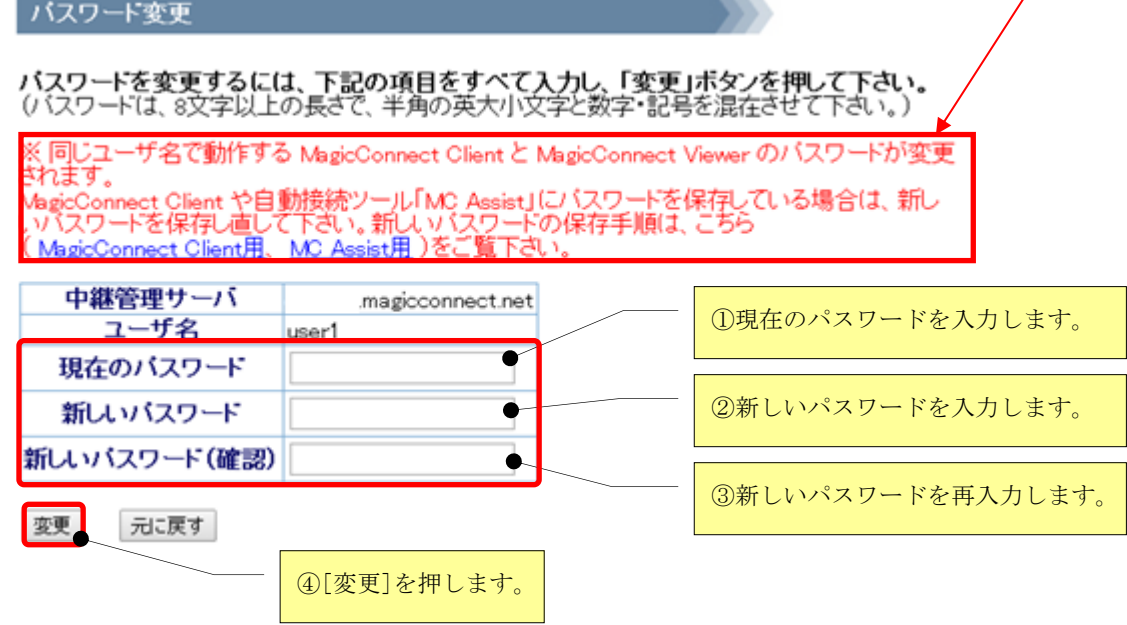

(3)パスワードが正常に変更されると、「パスワードは変更されました。」と表示されます。

バスワード変更

バスワードは変更されました。

正常に変更されなかった場合は、パスワードが変更できなかった理由が表示されますので、メッセージ に従い、入力をやり直してください。

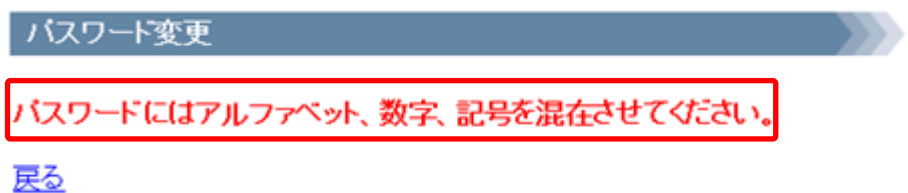